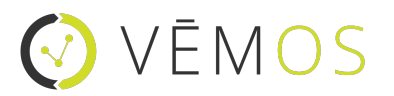

# Vēmos ID Scan Quick Start Guide

## Set Up Your Honeywell SL42 + iPhone

The SL42 sled is built for the iPhone 6 to scan the barcode on the back of IDs. Unbox your iPhone 6 and follow the setup instructions on the screen, using your own iTunes login. Next, open the Honeywell box and take out all accessories, including the battery. Follow the below instructions to set up your iPhone in your Honeywell sled.

- 1. Install the battery on the backside of the device
- 2. Remove the security screw located on the top of the back of the device to get access to the iPhone chamber.
- 3. Open the door by pulling the top up then toward the front of the sled.
- 4. Slide your phone into the sled.

Note: after full configuration, we recommend you charge the device overnight prior to using.

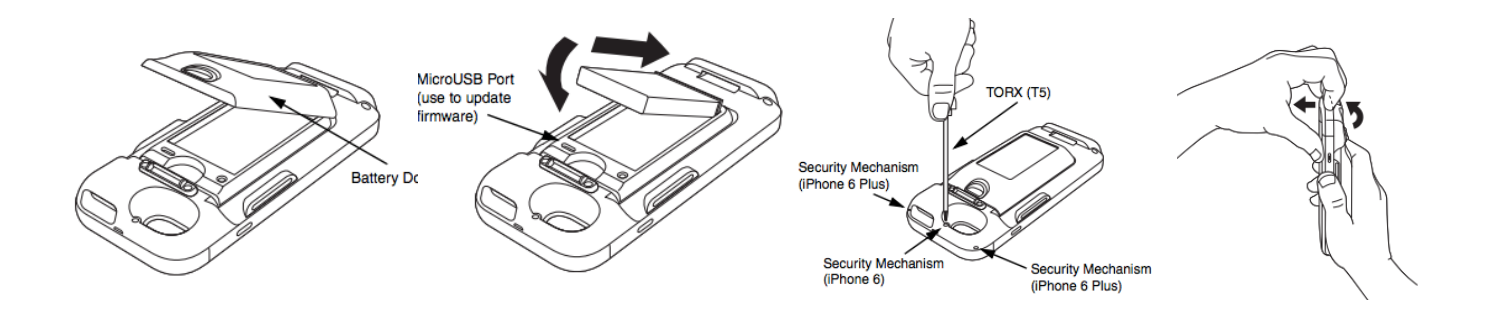

## ID Scan App Setup

Download the Vēmos - ID Scan app on your iPhone. You can either search in the App Store directly on your device, or scan this QR code to go directly to the app.

- 1. After opening the app, tap the white Login button
- 2. If you already have a Vēmos account, log into the app using your Vēmos credentials
- 3. If you do not have a Vēmos account, tap on the link at the bottom of the login screen that says "Don't have an account? Start your 14 day free trial," and fill in your information.

## Vēmos and Honeywell Configuration

Once logged in, you'll need to sync the Honeywell device to the Vēmos - ID Scan app.

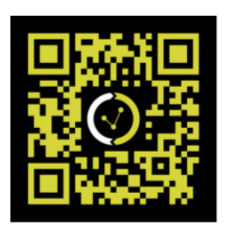

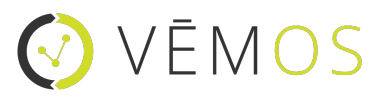

- 1. Scan the below configuration QR code while in Drivers License scanning mode (see images below)
- 2. Remove the iPhone from the sled, then re-insert it back into its chamber
- 3. You'll hear a tri-beep from the Honeywell device, which means a successful activation
- 4. Optional step: re-insert the security screw to prevent your iPhone from disengaging from the device

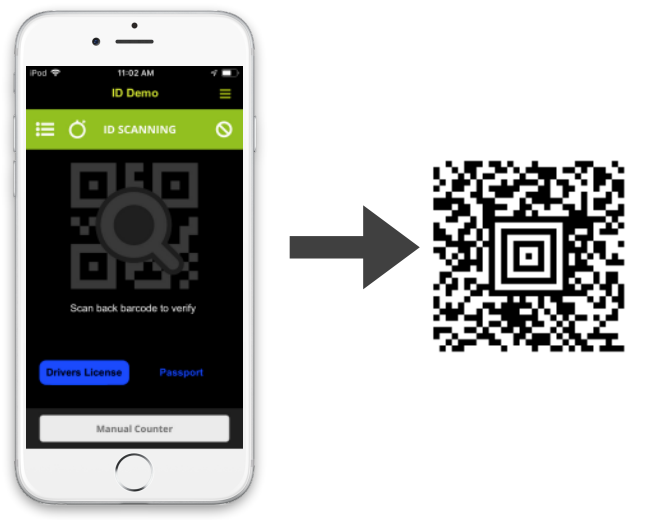

## Honeywell Battery Optimization

The Easy battery by Honeywell gives you a look at how you can allocate your battery life between the SL42 and iPhone. We suggest using the default mode in the app.

- 1. Download the Easy Battery app by Honeywell from the app store
- 2. Open the app to see your battery allocation. We recommend using the default mode, but you're able to edit using your own preferences.

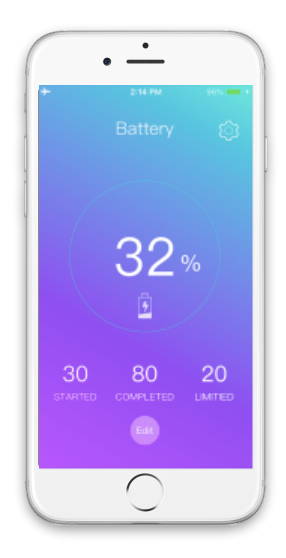

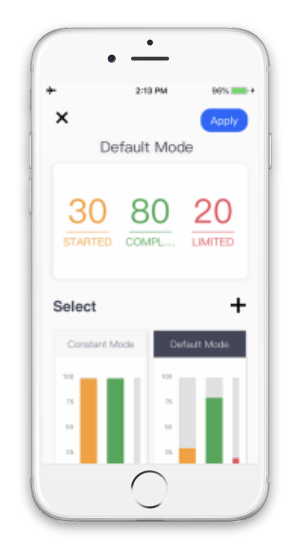

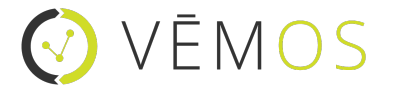

# Vēmos ID Scan Tips & Troubleshooting

#### Barcode Scanning

Some IDs have multiple barcodes on them. You'll want to scan the one that contains a rectangular black and white pattern, and not the one with just straight lines.

#### Passport Scanning

Tap on the blue Passport link to switch to passport scanning. Open the passport to the first page with the photo ID, and focus that page in the camera window to scan and verify the passport. If you're scanning in low light, you can tap the lighting bolt icon in this view to turn on the flash.

#### Real-Time Capacity

Tap the clicker icon in the top green bar (second from left) to see real-time capacity. All guests whose ID are scanned and admitted are automatically counted as "in" and are included in the guest count. Use the minus (-) buttons to account for guys/girls who leave your venue to keep the current best count accurate. Note: you can see more real-time data in your web dashboard when you log into app.vemos.io

#### Customize Settings

Go to settings from the menu (3 line icon in the upper right) to customize your setting. You can change the minimum age that's allowed if different than 21. You can also set a warning age range to alert you when a guest is underage to drink but still allowed to enter your venue.

#### Charge Devices

Make sure your devices are fully charged every night. Add "plug in ID scan device" to your end of night checklist. We also recommend putting the device to sleep during times of inactivity to optimize your battery life. If you notice the battery on your device is showing 0% even after it's been fully charged, we recommend taking the battery out of the back of the sled and then putting it back in to reset. We also recommend going into your device settings to verify the iPhone is recognizing the sled.

#### Wifi Connection

While the Vēmos - ID Scan App does work while offline, your data won't sync until you re-establish a wifi connection. Check your internet speed from the location where you scan IDs using speedcheck.org. If your download or upload speed is below 1 MPBS, consider moving your router closer to your ID scan location or purchasing an extender.

#### App Updates

Check your updates section in the App Store to make sure you have the latest version of the Vemos - ID Scan app on your device. If you're experiencing issues, you can also uninstall and reinstall the app to see if this will remedy what you're experiencing.

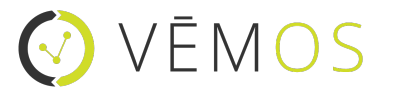

## **Tutorial**

If at any point in time you need a refresher on all the capabilities of the Vēmos - ID Scan app, you can launch the in-app tutorial by choosing tutorial from the main menu.

### Vēmos Support

The Vēmos team is here to assist you to be as successful as possible. Our chat system is the fastest way to ahold of us. If you're experiencing issues, please send us a screenshot with as many details as possible so we can expedite the resolution as quickly as possible.

- Chat:<http://m.me/vemos.io> -or- vemos.io and click on the chat icon
- Call: 877-388-7872
- Email: info@vemos.io
- Tutorials: vemos.io/knowledge-center